# **Highspeed für Zuhause**

**Tipps & Tricks**

für das Einstellen und Bedienen Ihres Kabel-Routers **Ready?** The future is exciting.

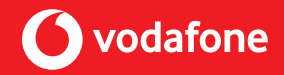

### **Inhalt**

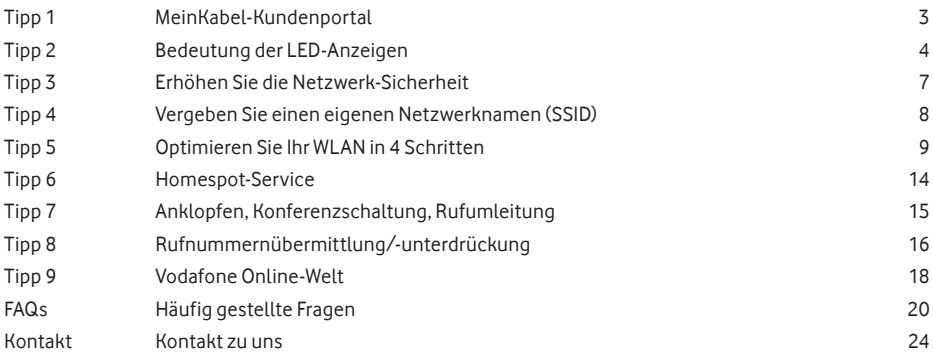

### **MeinKabel-Kundenportal 1 Tipp**

Im Kundenportal finden Sie

- **∙** Ihre Rechnungen und Ihre persönlichen Daten
- **∙** Bedienungsanleitungen und Hilfe-Videos
- **∙** Einstellungen für Ihre Geräte
- **∙** Häufige Fragen und Antworten (FAQs)

Registrieren Sie sich gleich im Kundenportal. Ihre **Registrierungsdaten** finden Sie auf Ihrer Auftragsbestätigung in der **Willkommensmappe:**

**1** Rufen Sie

**vodafone.de/meinkabel** auf.

- **2** Klicken Sie auf **Login zu MeinKabel** und dann auf **Jetzt registrieren.**
- **3** Erstellen Sie einen Benutzernamen und ein Passwort – fertig.

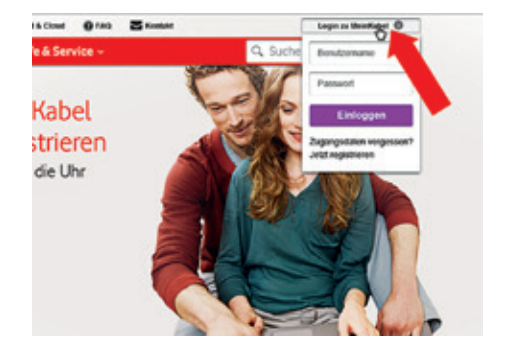

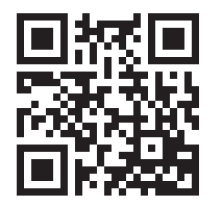

## **Tipp 2 Bedeutung der LED-Anzeigen**

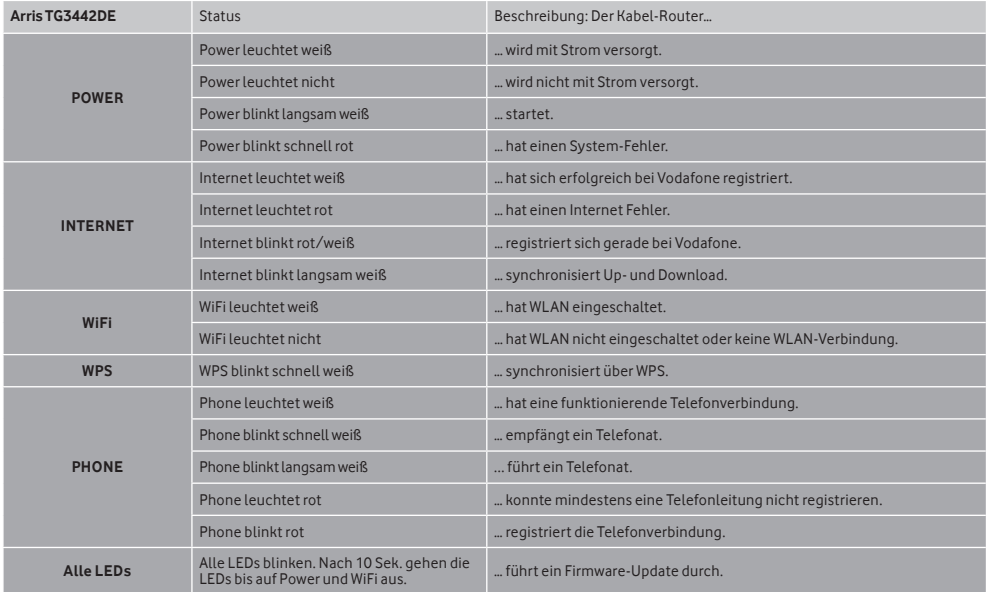

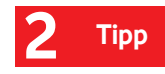

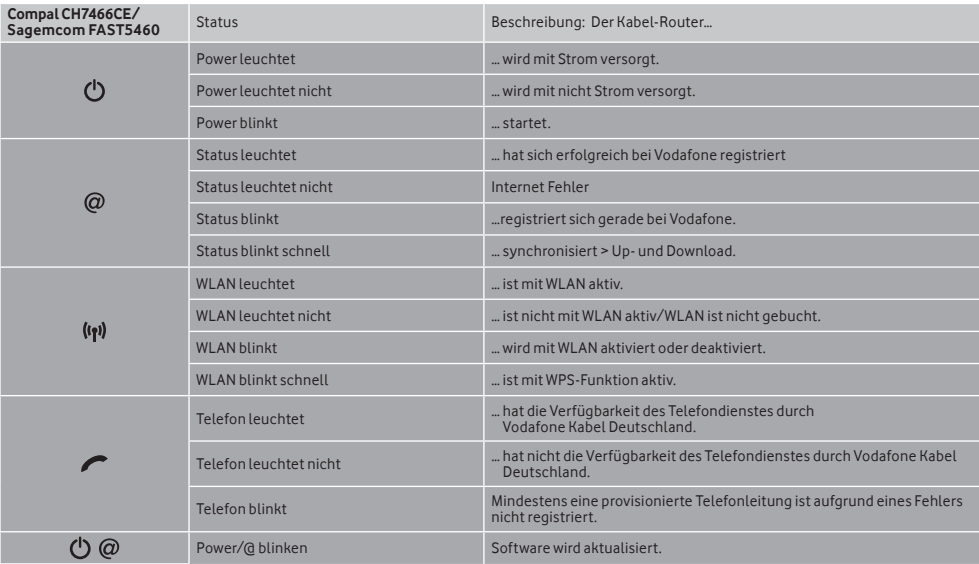

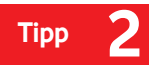

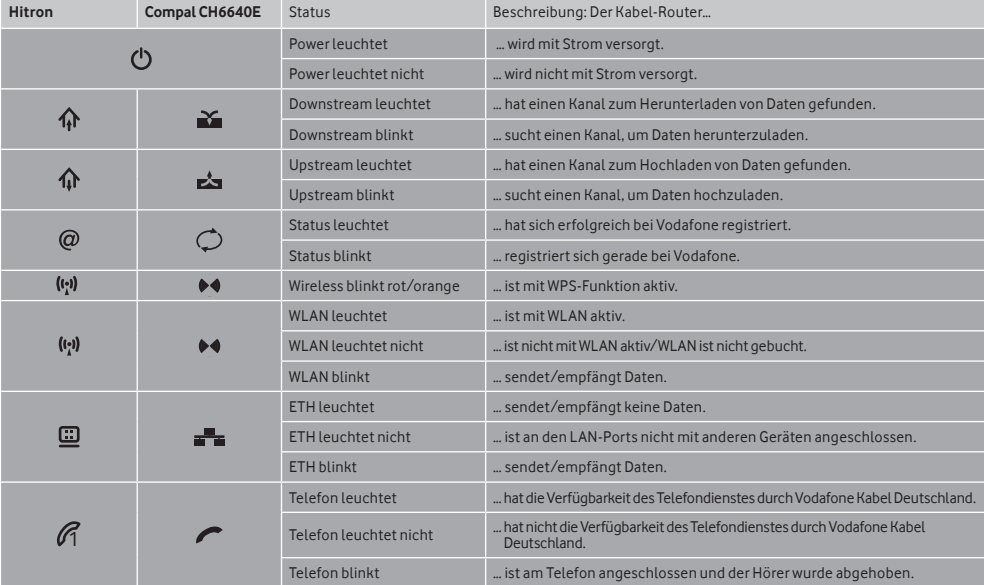

### **Erhöhen Sie die Netzwerk-Sicherheit 3 Tipp**

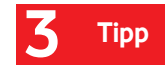

Ändern Sie das Kennwort und den Benutzernamen Ihres Kabel-Routers nach der ersten Anmeldung.

So sichern Sie Ihre Internetverbindung gegen den Missbrauch durch Dritte.

- **1** Gehen Sie in Ihrem Browser auf **http://192.168.0.1**
- **2** Klicken Sie gegebenenfalls auf **Anmelden**. Der voreingestellte Benutzername ist **admin** und das Passwort **password**. Ändern Sie dies indem Sie in der Eingabemaske **Ihren Benutzernamen und Ihr Kennwort** eingeben.

Ein sicheres Kennwort besteht aus Groß- und Kleinbuchstaben, Zahlen und Sonderzeichen. Idealerweise hat es 8 oder mehr Zeichen.

 Ggf. befindet sich auf Ihrem Kabel-Router ein Aufkleber mit dem voreingestellten Passwort. Bitte verwenden Sie dann dieses Passwort.

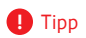

## **Tipp 4 Vergeben Sie einen eigenen Netzwerknamen (SSID)**

**1** Wählen Sie in der Menüleiste Ihres Routers: Compal-Router, Sagemcom-Router oder Arris-Router:

### **WLAN > Allgemein oder Gateway > WLAN > Allgemein**

Technicolor-Router:

**Gateway > Drahtlos > Primäres Netzwerk**

Hitron-Router: **WLAN > Basic**

**2** Geben Sie im Feld **Netzwerkname (SSID)** bzw. Primäre SSID den Netzwerknamen ein unter dem Sie Ihr WLAN finden möchten. Verwenden Sie keine Umlaute oder Sonderzeichen. Verwenden Sie nicht die SSID KD WLAN Hotspot+, Vodafone

Hotspot oder Vodafone Homespot.

- **3** Geben Sie im Feld WLAN-Passwort ein selbst gewähltes Kennwort ein. Um Geräte mit WLAN zu verbinden, geben Sie das Passwort an jedem Gerät einmal ein.
- **4** Speichern Sie Ihre Eingabe mit **Übernehmen** bzw. **Anwenden**.

## **Optimieren Sie Ihr WLAN in 4 Schritten 5 Tipp**

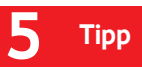

Infos zur Nutzung einer WLAN-Verbindung:

- **∙** Alle Geräte, die gleichzeitig übers WLAN surfen, teilen sich die verfügbare WLAN-Bandbreite.
- **∙** Die Geschwindigkeit hängt auch vom Gerät ab: Ältere Geräte nutzen ggf. nicht die gesamte Bandbreite.
- **∙** Andere Geräte in Ihrem Haushalt können das WLAN-Signal stören.

Die rechts abgebildeten Faktoren können die Geschwindigkeit und Stabilität Ihres Netzwerks beeinflussen.

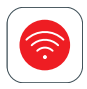

Die **MeinWLAN-App** testet Ihre WLAN-Verbindung und zeigt Tipps zur Optimierung Ihrer Internetverbindung. Download im AppStore oder bei Googleplay.

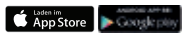

Die schnellste Internet-Verbindung erreichen Sie übers **Netzwerkkabel.** 

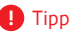

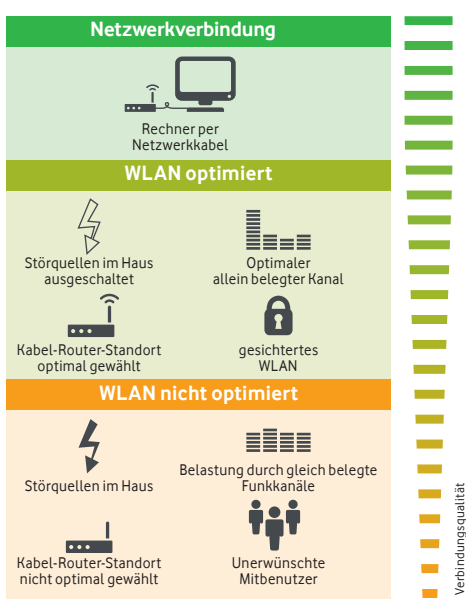

# **Tipp 5 Schritt 1 Beste Position für Ihren Router finden**

Schon beim Aufstellen des Kabel-Routers können Sie die Qualität Ihrer Internet-Verbindung verbessern.

### **Stellen Sie Ihren Kabel-Router:**

- **∙** aufrecht in die Mitte einer Wand und nicht in eine Ecke.
- **∙** nicht hinter Möbelstücke.
- **∙** etwa 1 Meter über dem Boden und mit den LED-Anzeigen nach vorne.

Entfernen Sie typische Störquellen, wie andere Funk- und Haushaltsgeräte zwischen dem Kabel-Router und den verbundenen Geräten:

- **∙** Funkgeräte wie schnurloses Telefon, Bluetooth-Geräte, Babyfon.
- **∙** Haushaltsgeräte wie Mikrowelle, Kühlschrank.

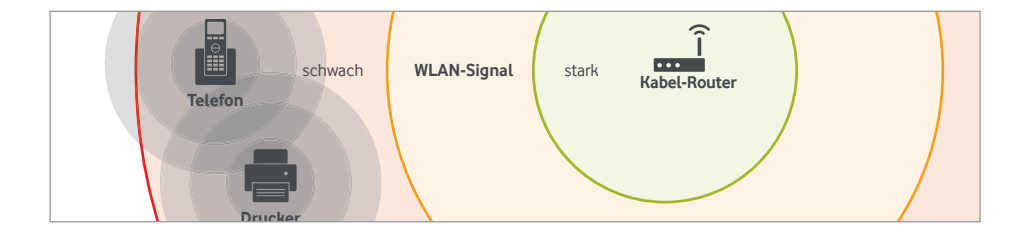

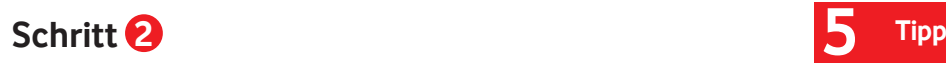

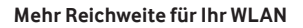

Möchten Sie die Reichweite Ihres WLAN weiter erhöhen, verwenden Sie einen **Powerline-Adapter** oder WLAN-Repeater.

#### **Powerline**

Nutzt Ihr Stromnetz zur Datenübertragung in weiter entfernte Räume.

Vorteile:

- **∙** Hohe Reichweite, auch über Stockwerke.
- **∙** Einfache Installation.

Gut zu wissen:

- **∙** Abhängig von der Position der Steckdosen.
- **∙** Schnell installiert.

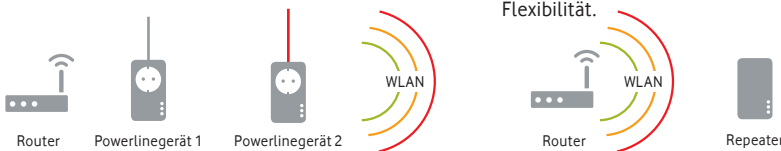

#### **WLAN-Repeater**

Erweitert Ihr bestehendes WLAN-Netzwerk. Vorteile:

- **∙** Erweiterung der WLAN-Abdeckung
- **∙** Verstärkung des WLAN-Signals.

Gut zu wissen:

- **∙** Der Repeater muss sich in Reichweite des WLAN-Signals Ihrer HomeBox befinden.
- **∙** Möglicherweise geringere Geschwindigkeit und Flexibilität.

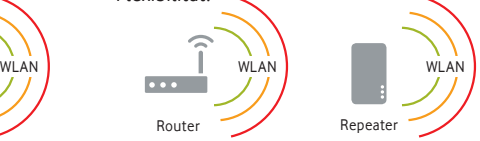

Zubehör im Vodafone Online Shop kaufen **shop.vodafone.de/Shop/connectedhome/**

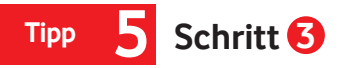

#### **Finden Sie den besten Empfangskanal**

Für die höchste Geschwindigkeit empfehlen wir den 5 GHz Frequenzbereich.

Für WLAN-Netzwerke stehen nur begrenzt Funkfrequenzen zur Verfügung. Wenn Sie in einer dicht besiedelten Gegend wohnen, teilt sich Ihre Home-Box die Frequenzen mit benachbarten WLAN-Netzwerken.

- **∙** Prüfen Sie mit Tools wie bspw. **Fritz!WLAN** (nur für Android), **WiFi-Analyzer** oder **inSSIDer** auf welchen Kanälen benachbarte Netzwerke senden.
- **∙** Stellen Sie einen wenig belegten Kanal ein. Idealerweise Kanal 1, 6 oder 11.

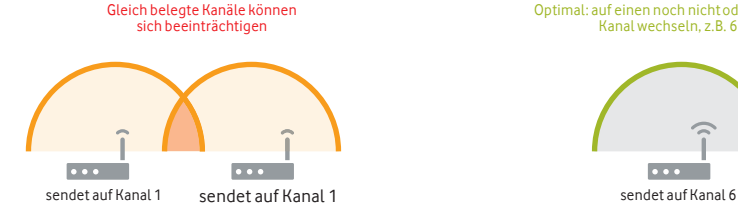

Optimal: auf einen noch nicht oder wenig belegten Kanal wechseln, z.B. 6 oder 11

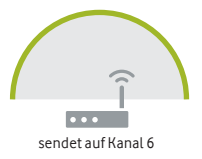

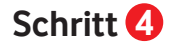

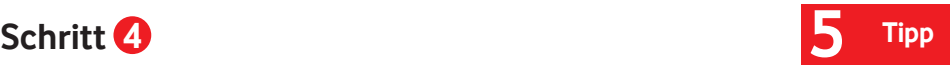

#### **Ändern Sie den Empfangskanal**

Wenn Sie für 2,4 GHz und 5 GHz den gleichen Namen vergeben, nutzt das Gerät automatisch die bessere Verbindung.

### **1** Gehen Sie in Ihrem Browser auf **http://192.168.0.1**.

**2** Klicken Sie gegebenenfalls auf **Anmelden**. Geben Sie in der Eingabemaske Ihren Benutzernamen und Ihr neues Kennwort ein – der Standardbenutzername ist **admin** und das Standardpasswort **password**.

Hinweis: Ggf. befindet sich auf Ihrem Kabelrouter ein Aufkleber mit dem voreingestellten Passwort. Bitte verwenden Sie dann dieses Passwort.

**3** Ändern Sie den Empfangskanal. Wählen Sie in der Menüleiste Ihres Routers:

Compal-Router,

Sagemcom-Router

oder Arris-Router: **WLAN > Allgemein > Kanal**

Technicolor-Router: **Gateway > Gateway >** 

**Drahtlos**

### Hitron-Router: **WLAN > Basic > Kanal**

 Wählen Sie im Ausklappmenü unter **Kanal** den Kanal aus, der am wenigsten von anderen Geräten verwendet wird.

### **4** Speichern Sie Ihre Eingabe mit **Übernehmen** bzw. **Anwenden**.

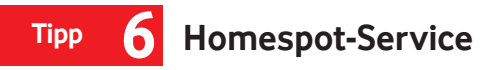

Für Vodafone-Kunden mit **WLAN-Kabelrouter** oder mit der **HomeBox FRITZ!Box 6490** schalten wir den Homespot-Service automatisch und ohne Zusatzkosten frei. Der Homespot-Service entsteht aus zusätzlicher Bandbreite, die Vodafone über WLAN-Kabelrouter oder die HomeBox FRITZ!Box 6490 bei Vodafone-Kunden bereit stellt. Als Teilnehmer am Homespot-Service, surfen Sie unterwegs ohne Zusatzkosten an über 2 Millionen Homespots.

Im MeinKabel-Kundenportal sehen Sie unter Einstellungen > Interneteinstellungen, ob Ihr Homespot-Service aktiv ist. Auf Wunsch können Sie Ihren Homespot-Service einschalten oder ausschalten.

 Weitere Infos auf **vodafone.de/homespot**. **!** Tipp

So nutzen Sie den Homespot-Service:

- **1** Homespots unterwegs finden: Laden Sie die kostenlosen Vodafone Hotspotfinder-Apps für Android- und Apple-Geräte herunter. Oder gehen Sie auf vodafone de/wlan-hotspots.
- **2** Wählen Sie auf Ihrem Gerät unter WLAN-Netz **Vodafone Homespot.**
- **3** Klicken Sie auf der Hotspot-Startseite auf **Surfen als Homespot-Service-Teilnehmer.**
- **4** Geben Sie Kundenportal-Benutzername und -Passwort ein. Registrieren Sie sich bitte zuerst, im MeinKabel-Kundenportal.

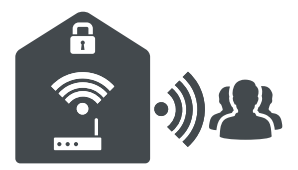

### **Anklopfen, Konferenzschaltung, Rufumleitung 7 Tipp**

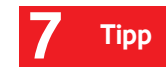

Sie hören einen Signalton oder Anklopfton, wenn ein weiterer Anruf während eines Telefongesprächs eingeht. Sie können mit dem anklopfenden Teilnehmer sprechen, während das erste Gespräch "gehalten" wird. Oder Sie wechseln zwischen beiden Gesprächspartnern oder schalten sie zusammen.

### **Anklopfen**

 Aktivieren der Funktion Anklopfen nach Abnehmen des Hörers: \*35

Es folgt die Ansage: "Sie haben erfolgreich die Warteschleife eingerichtet".

Deaktivieren: \*36

Legen Sie den Hörer anschließend auf.

### Um **anklopfende Gespräche anzunehmen oder**

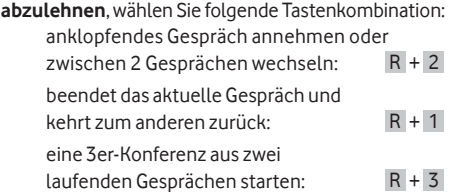

### **Rufumleitung**

Nutzen Sie eine von 2 Möglichkeiten, um die Rufumleitung einzurichten:

**1** Einstellung über das Kundenportal https://kabel.vodafone.de/csc/einstellungen **Mein Kabel > Einstellungen > Telefoneinstellungen**

**2** Einstellung über das Telefon Rufumleitung bei besetzter Leitung: \*21 + Vorwahl + Rufnummer Deaktivieren: \*22 Rufumleitung der Anrufe nach 30 Sekunden. \*31 + Vorwahl + Rufnummer Deaktivieren: \*32 Rufumleitung, aller eingehenden Anrufe: \*41 + Vorwahl + Rufnummer Deaktivieren: \*42

## **Tipp 8 Rufnummernübermittlung/-unterdrückung**

Ihre Rufnummer wird bei jedem Anruf automatisch übertragen. So sieht Ihr Gesprächspartner Ihre Rufnummer im Display seines Telefons. Möchten Sie das nicht, deaktivieren Sie diese Funktion einfach im Kundenportal auf **vodafone.de/meinkabel** im Bereich **Mein Kabel > Einstellungen / Telefoneinstellungen**.

### **Fallweise Unterdrückung der Rufnummernübermittlung**

- **1** Hörer abheben.
- **2** Tastenkombination \*67\*
- **3** Wenn Sie das Freizeichen hören Zielrufnummer wählen.

### **Fallweise Übertragung bei deaktivierter Übermittlung**

- **1** Hörer abheben.
- **2** Tastenkombination \*76
- **3** Wenn Sie das Freizeichen hören Zielrufnummer wählen.

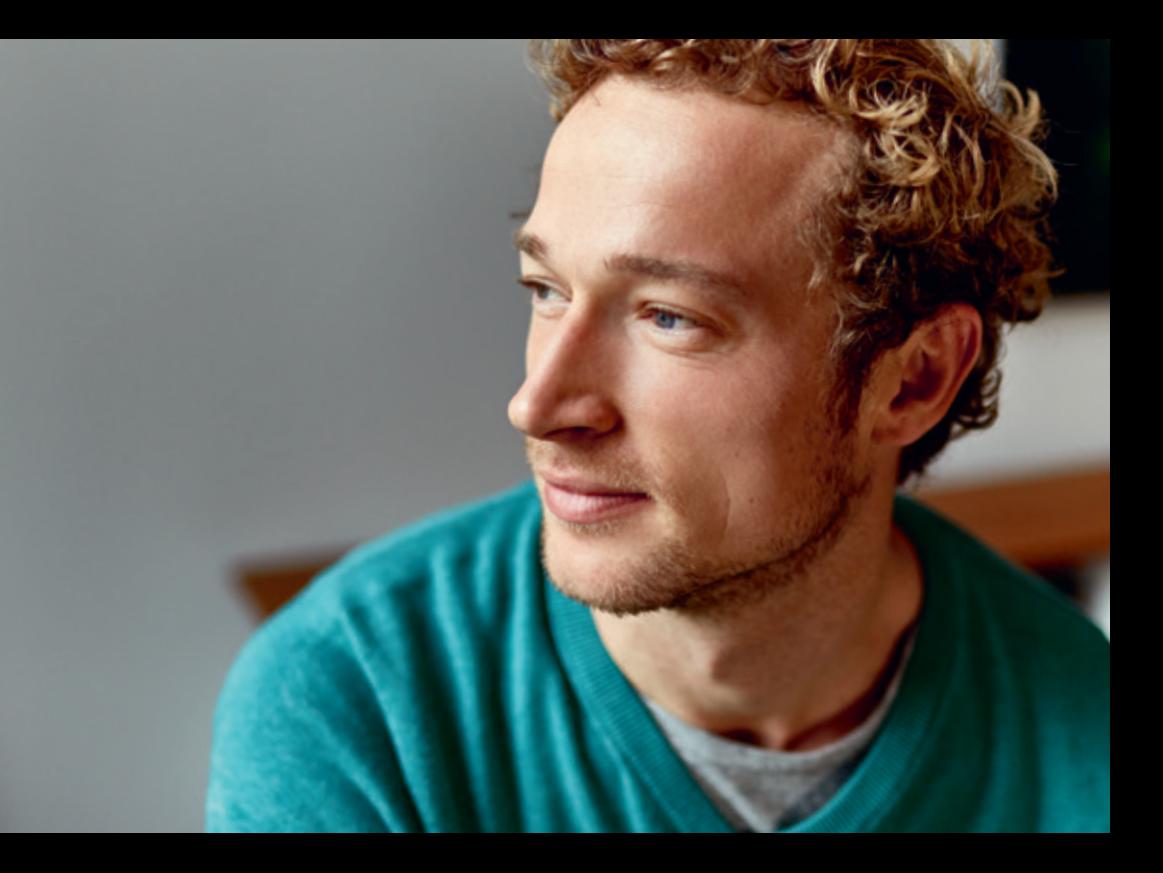

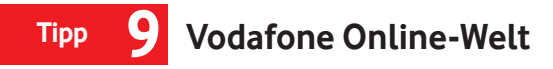

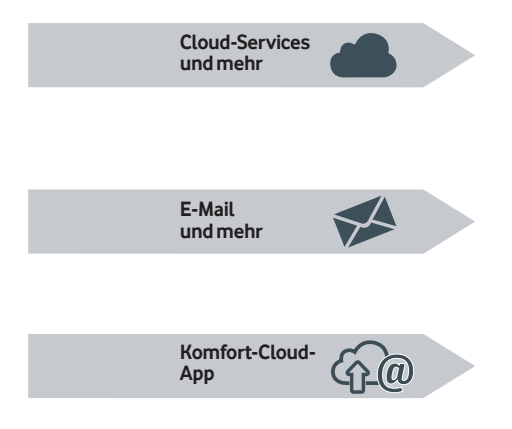

### **Ihre Online-Services bei Vodafone**

Mit der kostenlosen Komfort-Cloud können Sie Ihre Dateien wie z.B. Fotos, Videos oder Dokumente zentral abspeichern und haben von überall aus Zugriff. Entdecken Sie Ihren kostenlosen Cloud-Speicher auf **komfortcloud.de**

### **Ihr kostenloses Kabel-E-Mail-Postfach**

Sie können bis zu 6 individuelle E-Mail-Postfächer nutzen und E-Mail-Anhänge direkt in Ihrer Komfort-Cloud abspeichern. Richten Sie sich Ihre persönlichen E-Mail-Postfächer auf **komfortcloud.de** ein.

### **Greifen Sie mobil auf E-Mails und Dateien zu – mit der Komfort-Cloud-App**

Schaffen Sie freien Speicherplatz auf Ihrem Smartphone. Speichern Sie Bilder, Videos und andere Dateien in der Cloud. So haben Sie wieder freien Speicherplatz auf Ihrem mobilen Gerät.

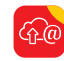

Kostenlose Komfort-Cloud-App laden aus dem Appstore oder Google Play Store. Oder auf **komfortcloud.de**

### **Vodafone Online-Welt 9 Tipp**

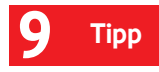

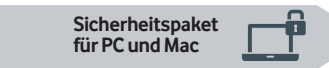

#### **Mehr als nur ein Virenschutz**

Installieren Sie das Vodafone Sicherheitspaket für den Rundumschutz bei Ihren Online-Aktivitäten:

- **∙** Schutz vor Viren, Malware, Spam und Hacker-Angriffen.
- **∙** Schutz bei Online-Shopping und -Banking.
- **∙** Sicherer Surf-Raum für Ihre Kinder mit der fragFinn-Funktion.
- **∙** Automatische Updates für Ihren Rechner so ist er jederzeit geschützt.

Ihr Sicherheitspaket laden Sie einfach auf **kabelsicherheit.de** herunter.

Nach der Installation ist Ihr Rechner rundum geschützt.

### **FAQs Häufig gestellte Fragen**

### **FAQ – Kabel-Router und Internet**

### Warum leuchtet die POWER-LED nicht?

Überprüfen Sie, ob das Netzteil am Kabel-Router und in der Steckdose richtig eingesteckt ist.

Schauen Sie, ob das Kabel des Netzteils beschädigt ist. Probieren Sie es ansonsten mit einer anderen Steckdose.

### Warum leuchtet die WLAN-LED nicht?

Überprüfen Sie in der Auftragsbestätigung oder im Kundenportal, ob Sie die WLAN-Option gebucht haben. Ohne WLAN-Option ist die WLAN-LED immer ausgeschaltet.

- **A. Falls Sie die WLAN-Option nicht gebucht haben** Sie können die WLAN-Option nachträglich im Kundenportal oder bei der Service-Hotline buchen.
- **B. Falls Sie die WLAN-Option gebucht haben**

Aktivieren Sie das drahtlose Netzwerk, indem

Sie die WLAN-/WPS-Taste an der Seite des Kabel-Routers drücken. Die WLAN-LED sollte jetzt grün leuchten.

### Wenn die WLAN-LED weiterhin nicht grün leuchtet

Trennen Sie den Kabel-Router für 5 Sekunden vom Stromnetz und schließen Sie ihn wieder an. Der Kabel-Router startet neu.

Wenn die WLAN-LED immer noch nicht leuchtet setzen Sie bitte den Kabel-Router auf die Werkseinstellung zurück. Bedenken Sie jedoch, dass damit alle persönlichen Einstellungen wie z. B. Netzwerknamen und WLAN-Passwort verloren gehen:

- **1** Drücken Sie RESET an der Seite des Kabel-Routers mindestens 10 Sekunden. Der Kabel-Router startet neu und das WLAN schaltet sich ein.
- **2** Den Standard-Netzwerknamen und -WLAN-Passwort zur erneuten Anmeldung am Kabel-Router finden Sie auf der Rückseite oder Unterseite des Kabel-Routers.

### **Häufig gestellte Fragen**

### Warum leuchtet die LAN-LED (ETH) nicht, obwohl der Kabel-Router mit dem Computer verbunden ist?

Überprüfen Sie das Netzwerkkabel auf richtigen Sitz am Kabel-Router und am Computer.

Überprüfen Sie, ob das Netzwerkkabel beschädigt ist.

### Warum baut der Computer trotz Netzwerkkabel keine Internet-Verbindung auf?

Möglicherweise kann der Computer keine IP-Adresse vom Kabel-Router beziehen oder die Verbindung ist fehlerhaft. Geben Sie **http://192.168.0.1** in den Browser Ihres Computers ein.

**A. Können Sie die Benutzeroberfläche des Kabel-Routers nicht aufrufen?** 

Dann ist die Verbindung zwischen Kabel-Router und Computer gestört

**1** Überprüfen Sie das Netzwerkkabel auf korrekten Sitz am Kabel-Router und am Computer.

- **2** Überprüfen Sie die Netzwerkeinrichtung in den Systemeinstellungen Ihres Computers. Die automatische Konfiguration Ihrer Netzwerkverbindung (DHCP) muss eingeschaltet sein. Dies ist standardmäßig der Fall.
- **B. Können Sie die Benutzeroberfläche aufrufen?** Dann ist die Verbindung zwischen Kabel-Router und Mulitmediadose gestört
- **1** Überprüfen Sie, ob das mitgelieferte Anschlusskabel korrekt am Kabel-Router und am Kabel-Anschluss der Multimedia-Dose sitzt. Achten Sie darauf, daß das Kabel am Router nur **gesteckt** und **nicht geschraubt** ist.

### **FAQs**

### **FAQs Häufig gestellte Fragen**

#### Wie kann ich meine E-Mails über mein Mail-Programm – zum Beispiel Outlook – abrufen?

Sie brauchen dafür ein **POP3-** und **SMTP-**fähiges Mail-Programm. Dann können Sie die Nachrichten Ihres Accounts auch mit Ihrem Mail-Programm abfragen und versenden. Tragen Sie dort folgende Daten ein:

- **1** POP3-Server: pop3.kabelmail.de
- **2** SMTP-Server: smtp.kabelmail.de
- **3** Anmelde- oder Kontoname: Ihr Benutzername, zum Beispiel **"Muster.Mann@kabelmail.de"**
- **4** Passwort: Ihr Passwort legen Sie in Ihrem E-Mail-Account unter **Einstellungen > Mein-Konto > Sicherheit** fest.
- **5** Aktivieren Sie SSL bzw. TLS (falls dies nicht vorausgewählt sein sollte)

### **FAQ – Telefonie**

### Was mache ich, wenn ich kein Freizeichen höre?

Überprüfen Sie die FON-LED an der Vorderseite des Kabel-Routers.

**Leuchtet die LED,** dann machen Sie bitte das:

- **∙** Stecken Sie das Telefonkabel in die andere LINE-Buchse auf der Rückseite des Kabel-Routers.
- **∙** Tauschen Sie das Telefonkabel zwischen Telefon und Kabel-Router gegen ein anderes Kabel.
- **∙** Schließen Sie probeweise ein anderes Telefon an.

### **Leuchtet die LED nicht,** dann machen Sie bitte das:

- **∙** Fragen Sie Ihre Nachbarn, ob dort das gleiche Problem besteht. In diesem Fall liegt möglicherweise eine zentrale Störung vor.
- **∙** Tauschen Sie das Telefonkabel zwischen Telefon und Kabel-Router gegen ein anderes Kabel aus.

### **Häufig gestellte Fragen FAQs**

#### Kann ich Preselect und Call by Call nutzen?

Call by Call und Preselect sind leider nicht möglich. Telefonieren Sie viel ins Ausland oder zu Handy-Nummern? Erkundigen Sie sich zu unseren internationalen Telefonie-Optionen **vodafone.de**.

#### Kann ich Rufnummernsperren einrichten?

Im MeinKabel Kundenportal können Sie verschiedene Sperrmöglichkeiten wählen.

#### Haben Sie Fragen zur Rufnummern-Mitnahme zu Vodafone?

Infos finden Sie in Ihrer Auftragsbestätigung und auf **vodafone.de/rufnummernmitnahme.**

#### **FAQ – Vertrag**

### Wie und für welchen Zeitraum bekomme ich meine Rechnungen?

Ihre Rechnungen bekommen Sie von uns regelmäßig, kostenlos und bequem als Online-Rechnung in Ihrem Kundenportal. Der jeweilige Abrechnungszeitraum Ihrer Rechnungen wird automatisch festgelegt. Er läuft über einen kompletten Monat. Schauen Sie sich in unserer Musterrechnung alle einzelnen Bestandteile im Detail an. Sie finden Sie im MeinKabel-Kundencenter unter **Rechnungen > Meine Rechnungen.**

### **Kontakt zu uns**

Sie erreichen uns deutschlandweit kostenlos.

Ihr **Kundenportal: vodafone.de/meinkabel** Ihre **Vodafone-Community: vodafone.de/community** Ihr **Kundenservice: 0800 278 70 00** Montags bis samstags von 7:30 bis 22 Uhr und sonntags von 7:30 bis 20 Uhr.

Ihr **Technischer Service: 0800 526 66 25** Montags bis sonntags rund um die Uhr.

### **Postanschrift:**

Vodafone Kabel Deutschland GmbH Kundenservice 99116 Erfurt

Stand März 2018 – Änderungen und Irrtümer vorbehalten.